## Connexion au portail Ma Croix-Rouge

## Configuration minimale requise

Vous pouvez accéder au portail Ma Croix-Rouge à partir de tout appareil électronique (p. ex., téléphone cellulaire, tablette, ordinateur portable, ordinateur) muni d'une connexion Internet.

## **Connexion**

1. Pour vous connecter, rendez-vous à l'adresse suivante [https://myrc.redcross.ca/fr](https://myrc.redcross.ca/fr/)

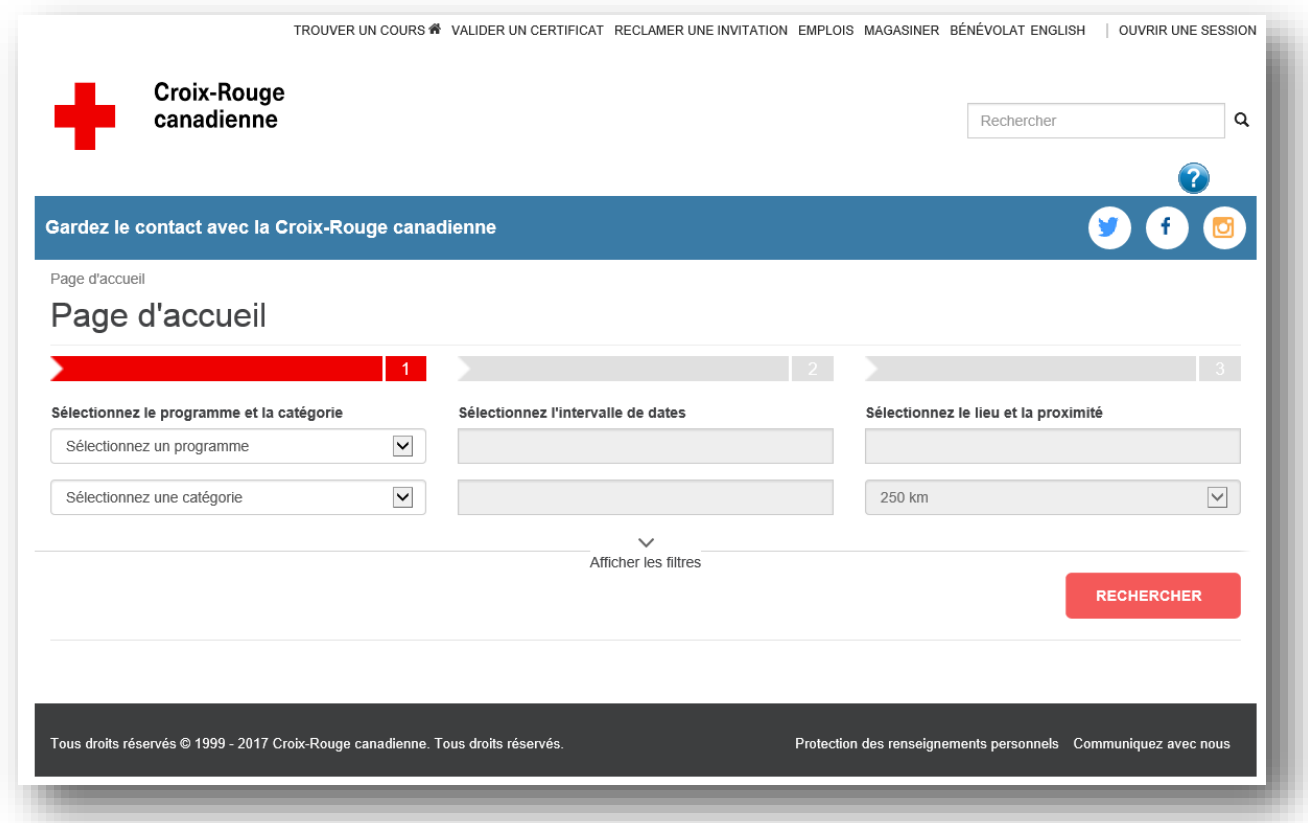

2. Si vous avez reçu un courriel d'invitation au portail de la part de la Croix-Rouge, cliquez sur « RÉCLAMER UNE INVITATION » qui apparaît au haut de la page.

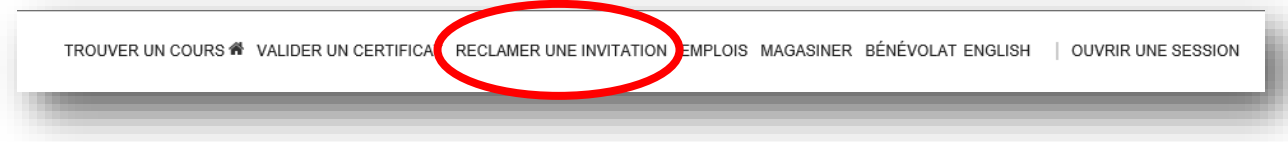

3. Le courriel d'invitation comporte un code. Veuillez copier ce code et le coller dans le champ à cet effet (comme illustré ci-dessous).

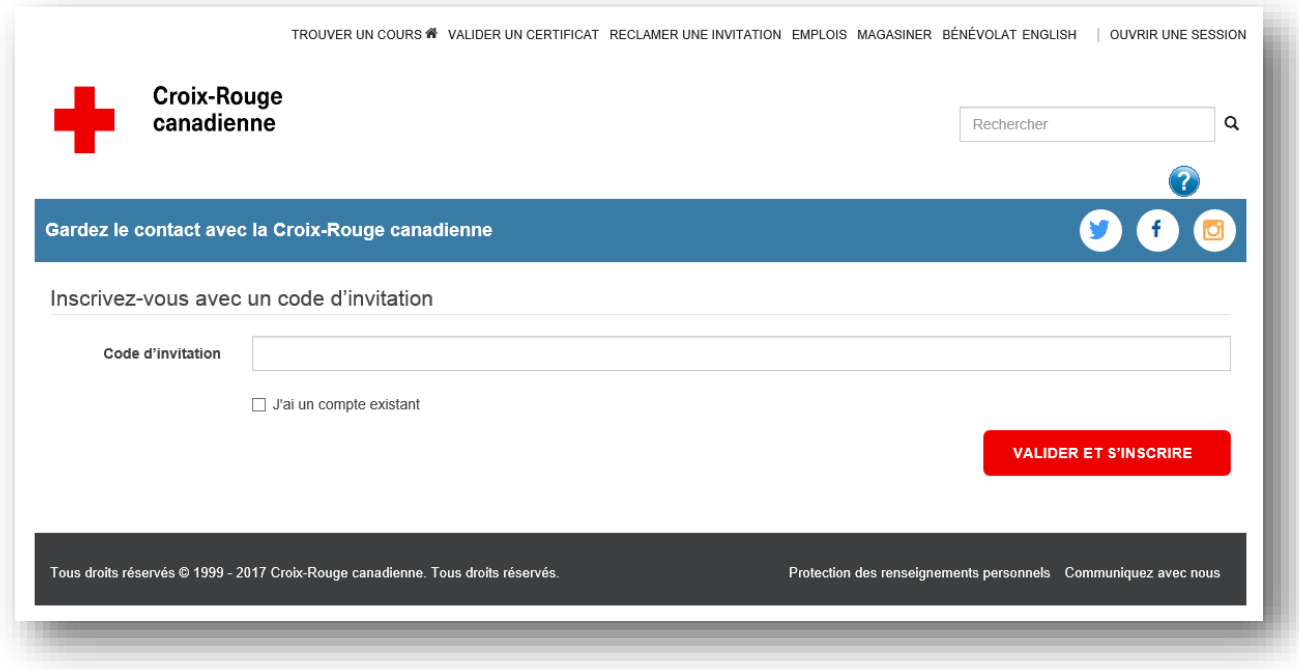

**Remarque :** Si c'est la première fois que vous ouvrez une session dans le portail Ma Croix-Rouge, vous aurez besoin de votre code d'invitation, même si vous êtes déjà titulaire de certificats de la Croix-Rouge.

4. Si vous n'avez pas reçu de courriel d'invitation, cliquez sur « OUVRIR UNE SESSION », situé dans le coin droit de la page. Vous serez redirigé à la page d'inscription. Cliquez sur le bouton « SE CONNECTER – S'INSCRIRE ».

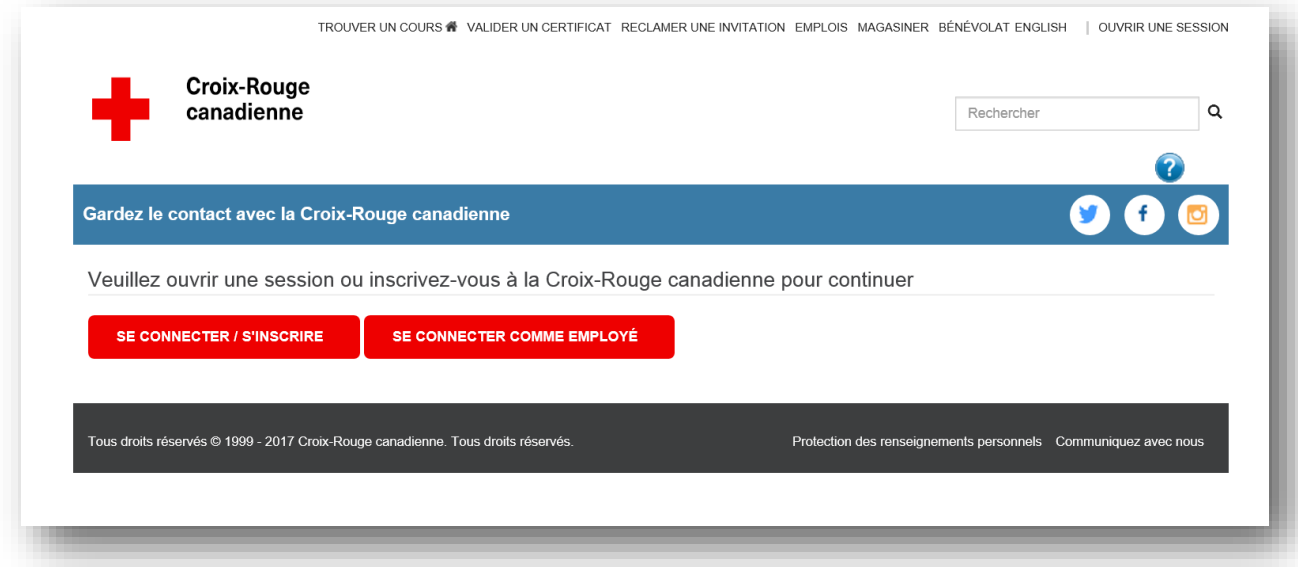

5. Vous serez ensuite dirigé vers la page de connexion en ligne de Microsoft où votre compte sera validé par Microsoft.

Une fois rendu sur la page de connexion Microsoft Online, vous pouvez choisir de vous inscrire en utilisant votre adresse courriel ou un compte de médias sociaux comme Microsoft, Google, Facebook ou LinkedIn. Cette façon de procéder ne fait que valider votre identité et simplifier le processus de connexion. Aucun renseignement personnel ne sera transmis à la Croix-Rouge ou à Microsoft Online.

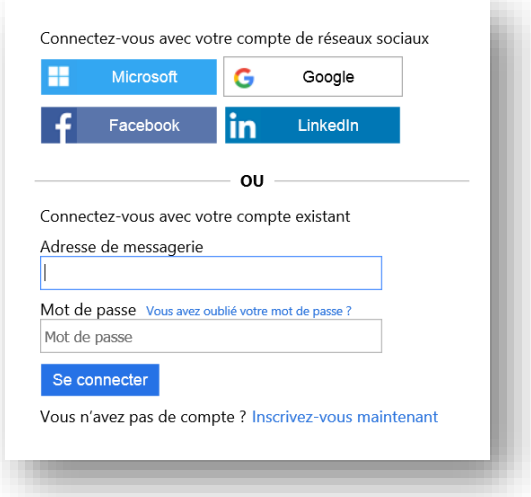

- 6. Choisissez l'option désirée ou cliquez sur « Inscrivez-vous maintenant ».
- 7. Si vous choisissez un compte de médias sociaux, on vous demandera d'entrer votre nom d'utilisateur et votre mot de passe pour ce compte.
- 8. Cliquez sur « Inscrivez-vous maintenant » :
	- a. Vous serez dirigé vers une nouvelle page. Entrez votre adresse courriel et cliquez sur « Envoyer le code de vérification ».

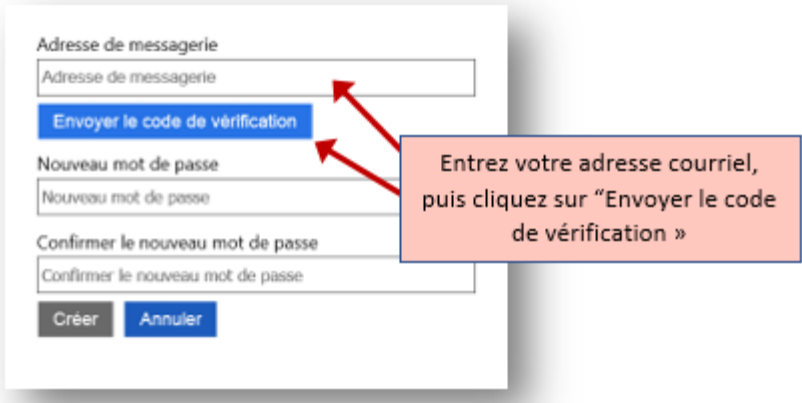

b. Une fois que vous aurez reçu votre code de vérification, copiez-le et collez-le dans le champ « Code de vérification » et cliquez sur « Vérifier le code ».

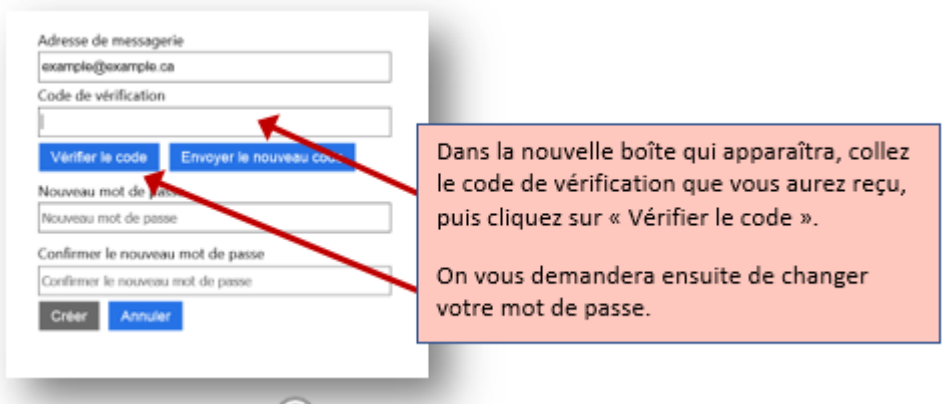

9. Vous serez maintenant dirigé vers votre page d'accueil personnelle.

## Mot de passe oublié

Si vous vous êtes inscrit au portail par l'entremise d'une adresse courriel et d'un mot de passe et avez oublié ce dernier, cliquez sur « Vous avez oublié votre mot de passe? » à la page de connexion Microsoft Online. Entrez votre adresse courriel : un message de vérification sera envoyé à cette adresse en l'espace de quelques minutes. Suivez les directives indiquées dans ce message pour réinitialiser votre mot de passe.

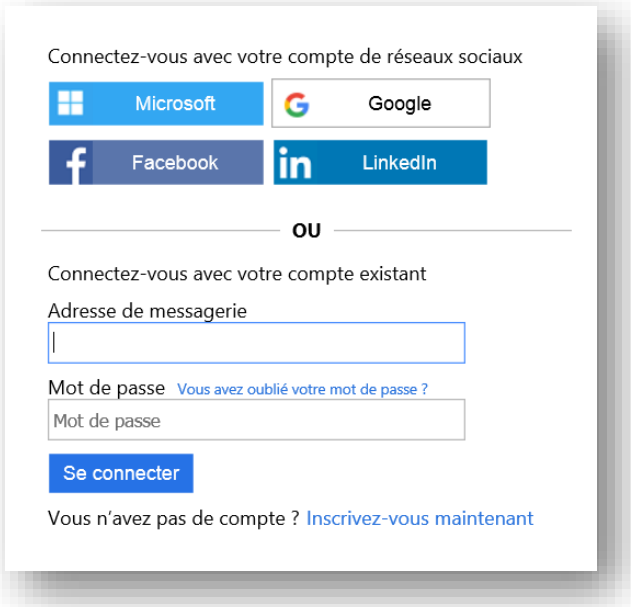

**REMARQUE** : Si vous vous êtes inscrit en utilisant un compte de réseaux sociaux comme Microsoft, Google, Facebook ou LinkedIn, vous n'aurez pas à configurer un nouveau mot de passe pour accéder au portail Ma Croix-Rouge.